## **Requesting a PI/Co-PI Disengagement in the Grants Portal**

The disengagement from the project for more than three months, or a 25 percent reduction in time devoted to the project, by the approved project director or principal investigator. Disengagement requires the approval of the sponsor.

Log in to the [Grants](https://ovpr-grants-prod.ovpr.uga.edu/grants/Rooms/DisplayPages/LayoutInitial?Container=com.webridge.entity.Entity%5BOID%5B0A7646F3B149874E902185897C144551%5D%5D) Portal using your **UGA MyID** and **Password**.

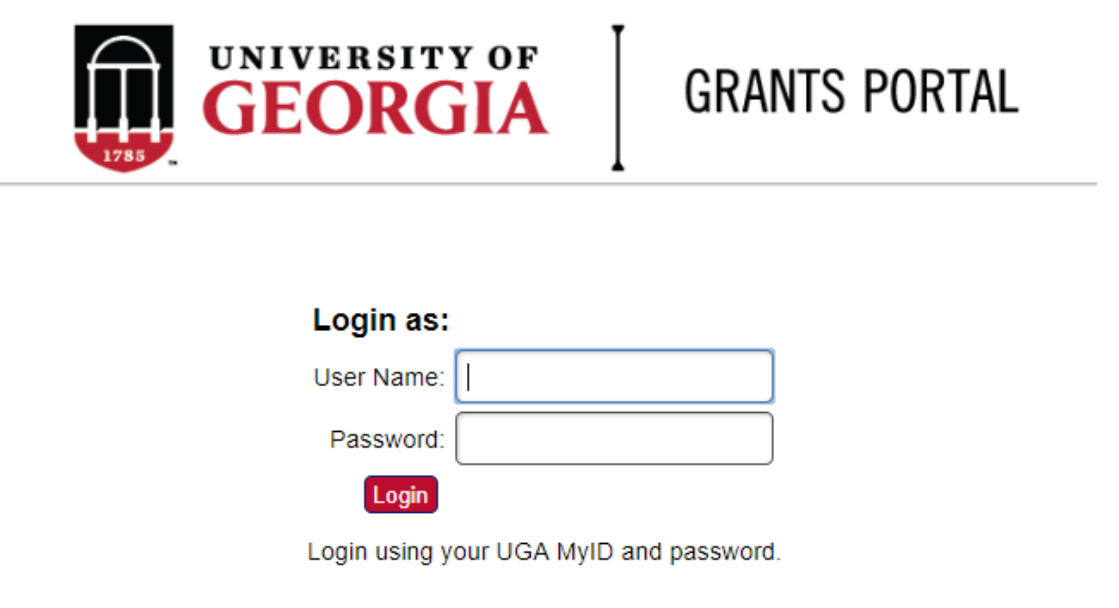

1. Click on the "**Projects**" link in the red menu bar to search for the specific project that will be modified.

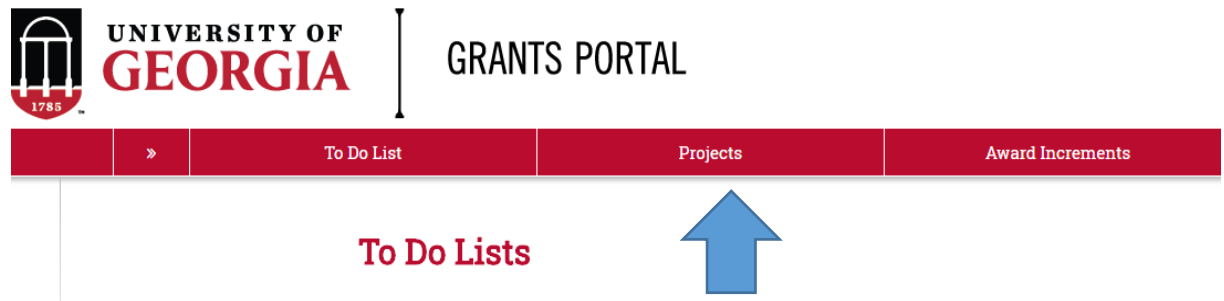

2. Projects that require action, such as approving the transmittal form, are in your "**Projects To Do List**" at the top of the page. To search for a specific project and initiate a modification request, scroll to the "**Projects**" section of the page.

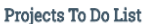

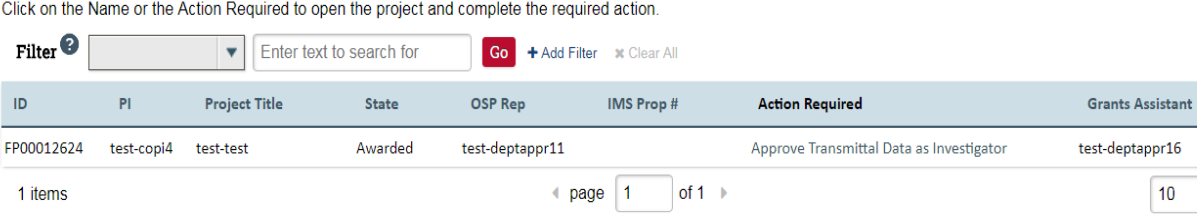

If you cannot find the project you are looking for in the list below try the Detailed Project Search Page.

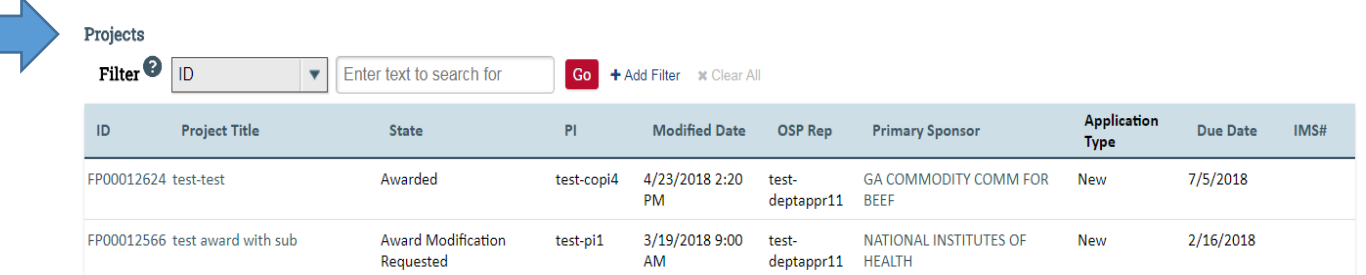

 $10$ 

/page

3. Click the arrow in the **Filter** dropdown box to select the available search criteria. You can search in a variety of ways, such as by Project Title, PI, etc. Enter the text to search, and click the "**Go**" button. If you want to search using multiple filters, click "**+Add Filter**" and enter additional search parameters.

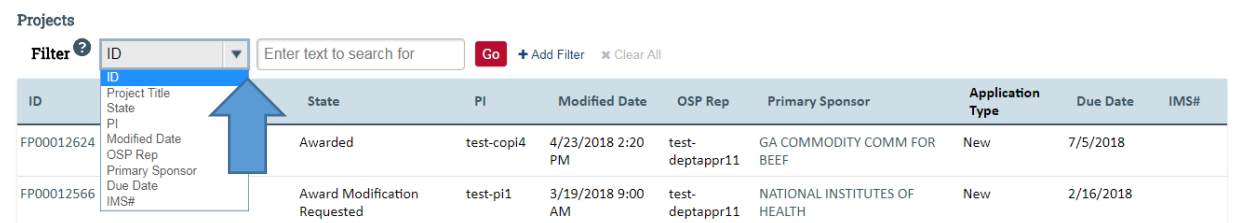

4. Once the correct project is located, click on the project title. This takes you to the project workspace where you will find the "**Request Award Mod**" activity.

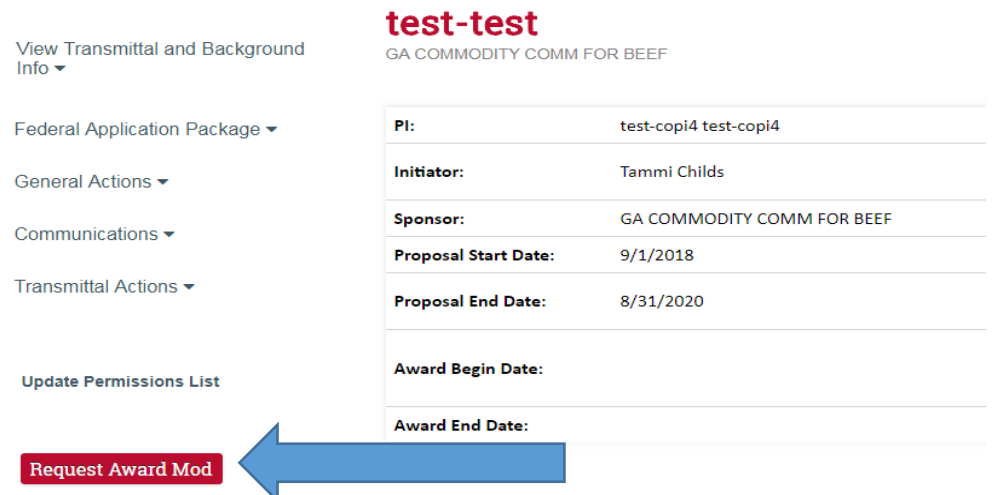

5. Select the "**Request Award Mod"** button an you are taken to a new screen.

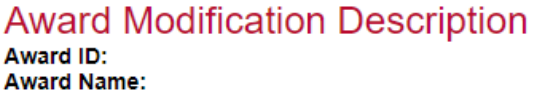

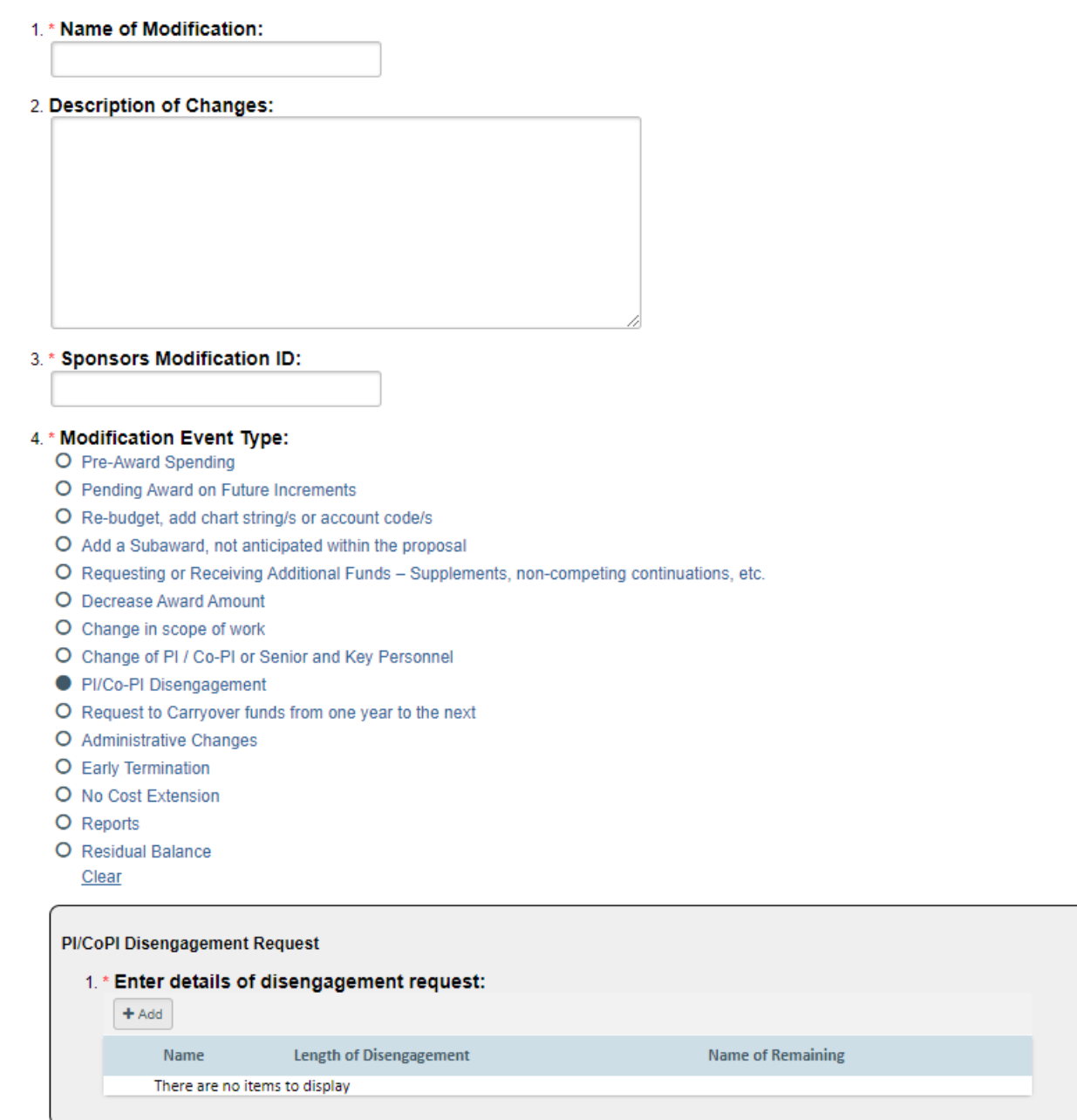

Select **PI/Co-PI Disengagement** from the options provided under **Modification Event Type.** This will result in a section where you will provide additional information. Select **+Add** and a pop-up will appear where you will enter specific details about the requested change.

## Enter Disengagement Information:

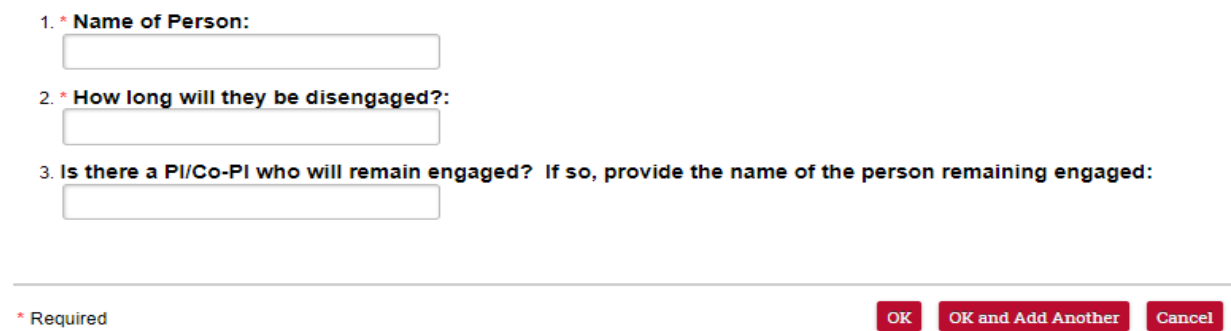

- 6. Once the info is entered, select OK and you will go back to the request workspace.
- 7. Enter remaining information. The effective date is when the change is intended to start. Supporting documents is where you will upload any other documents relevant to the request. This could be updated compliance info, emails, etc. Other Departments, Cost Share Departments, and Over the Cap Departments is where you will provide the department unit numbers, amounts, and chartstring/allocation names associated with the mod.

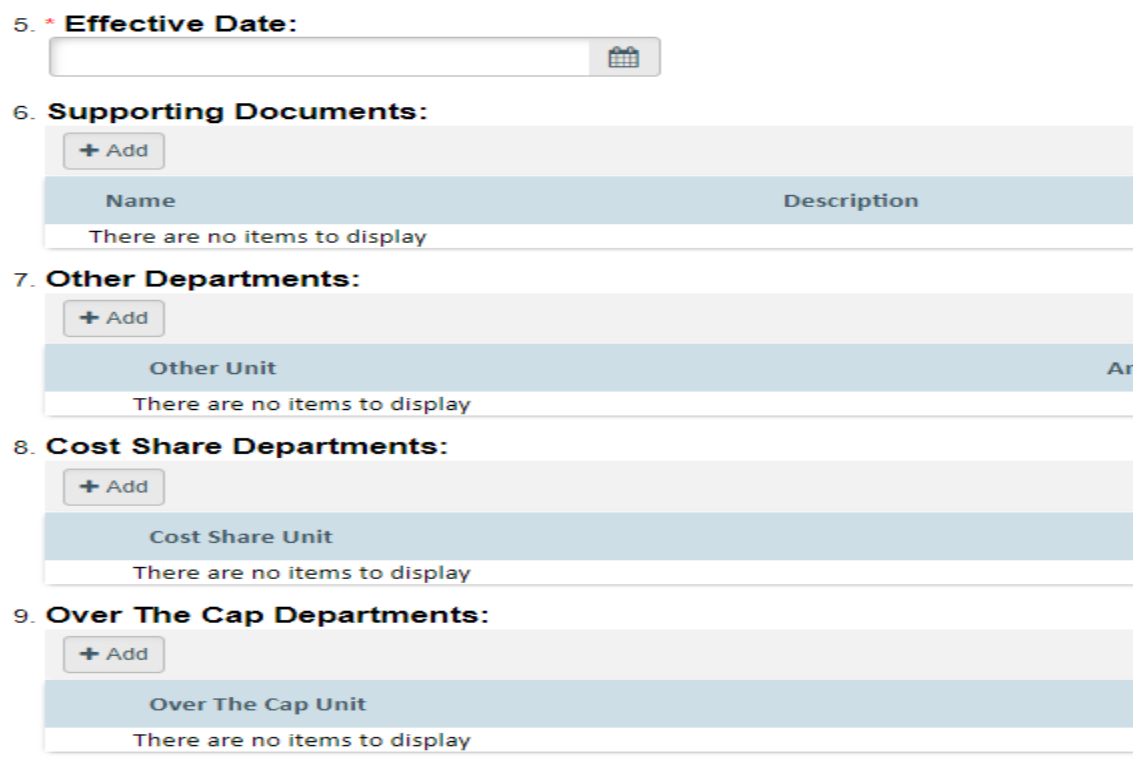

- 8. Once you have entered all the required information, click the "**OK**" button and the request will automatically route to the appropriate Pre-Award Awarder.
- 9. The award modification request, including attachments and any additional comments provided, will display in the project history.

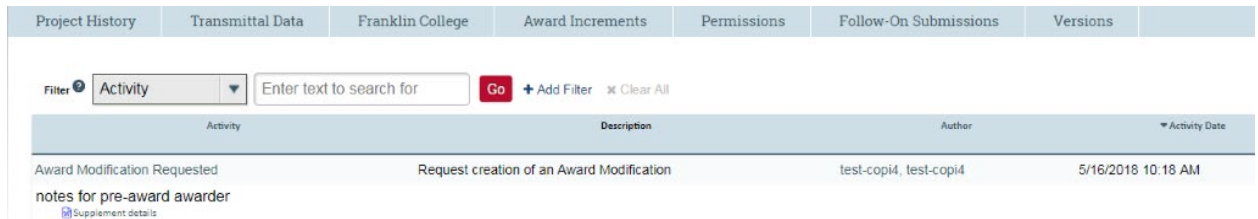

- 11. The Project Status will update to "**Award Modification Requested**" on the Project Workspace and a Pre-Award Awarder will receive notification that a Modification is ready for review and processing.
- 12. SPA Pre-Award will work with the sponsor to get permission for the change. Once SPA has the sponsor's concurrence SPA will process the modification and you will get an email letting you know the process is complete.